# Running a Budget Activity Report

# **How to get to PeopleSoft**

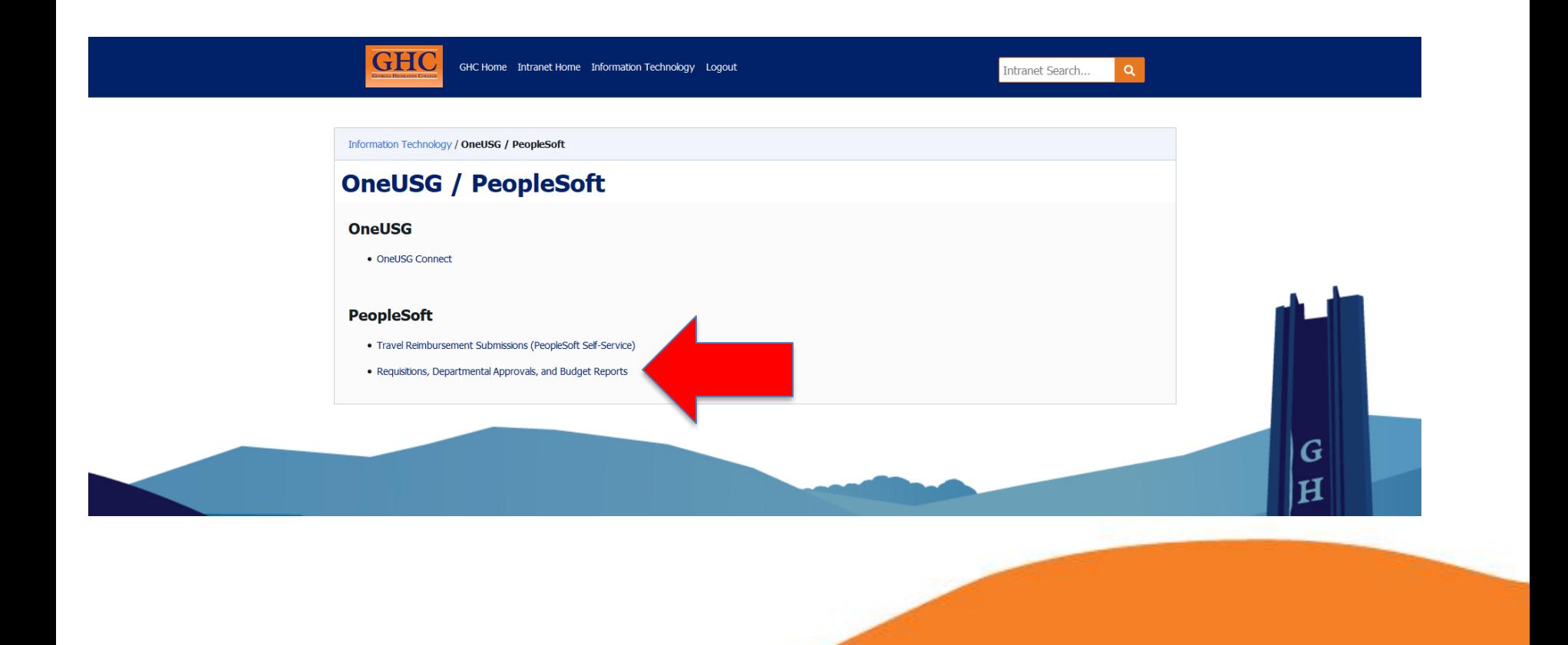

#### **BOR Menus>BOR General Ledger>BOR GL Reports>Budget Activity Report**

 $Q$ 

 $\blacktriangleright \equiv \emptyset$ 

좋

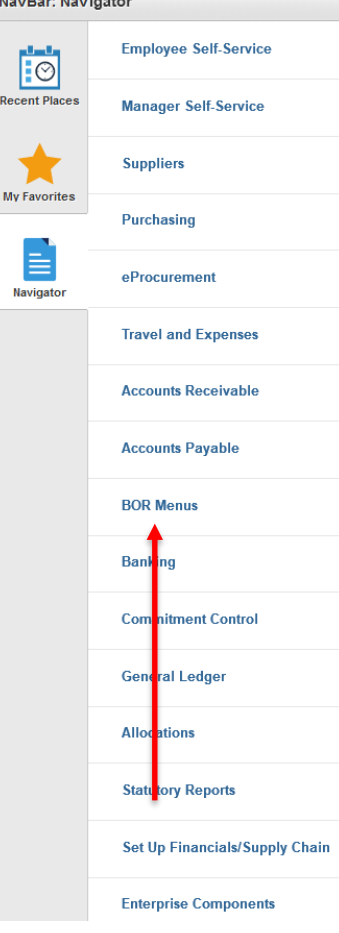

 $\land$   $\lor$   $\land$   $\equiv$   $\circ$ 

Navl

Rece

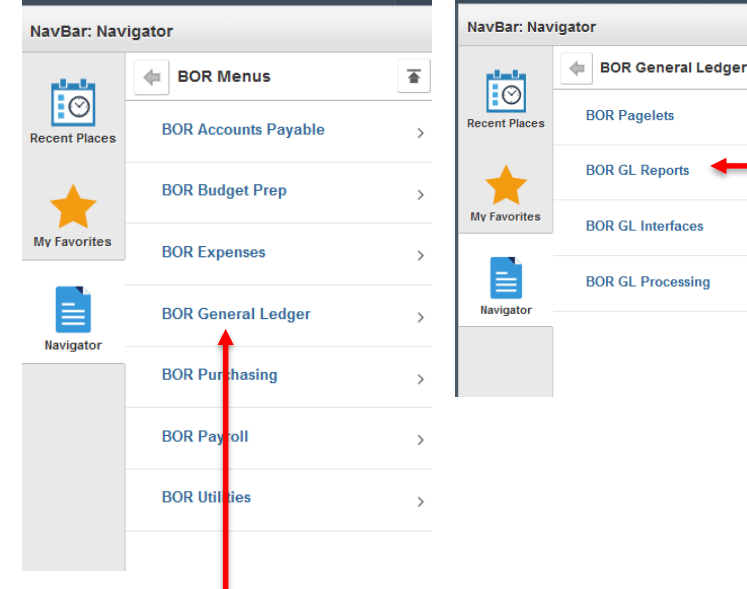

Once you have logged in to PS, you will see the Menu on the left hand side under Navigator.

-You will select the option "BOR Menus".

-On the next page, you will select "BOR GL Reports".

-On the following page, you will select "Budget Activity Report".

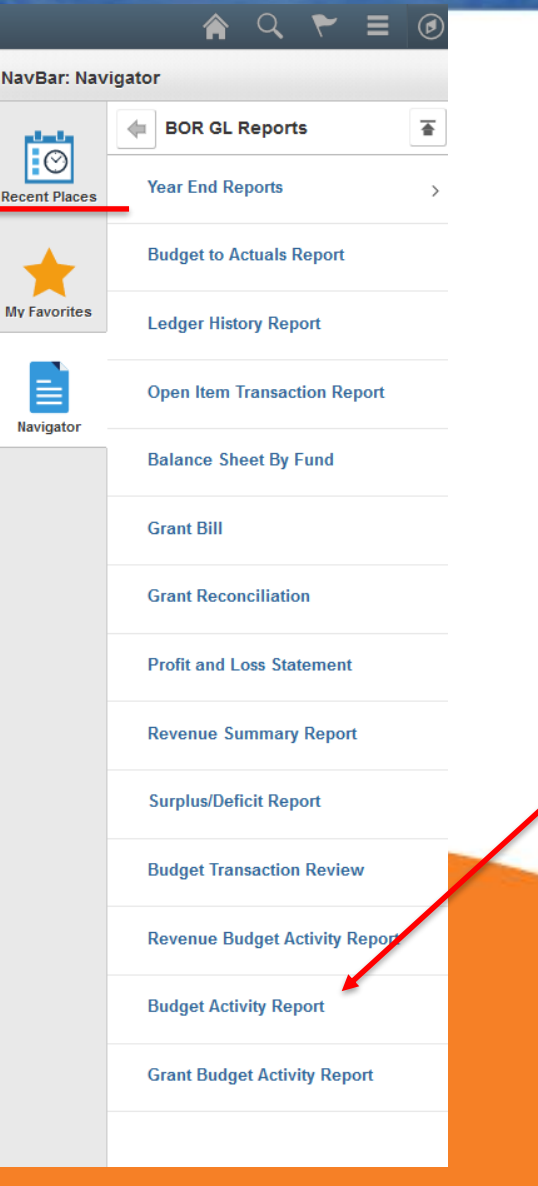

## **Run Control IDs**

#### **Budget Activity Reports**

Enter any information you have and click Search. Leave fields blank for a list of all values.

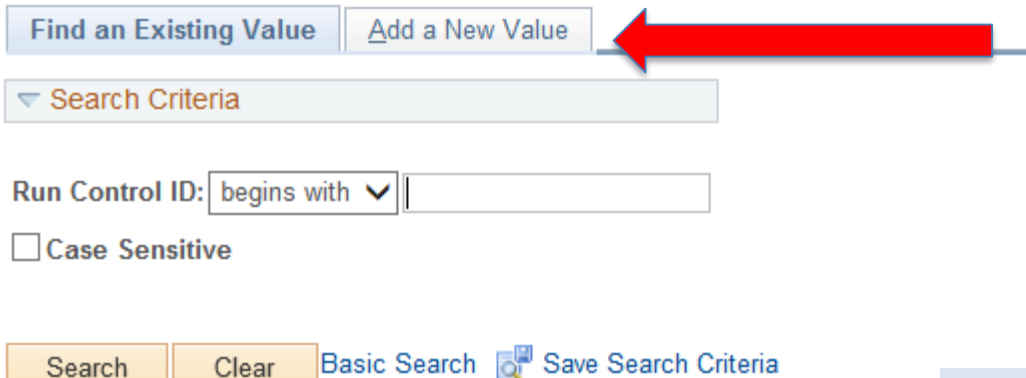

#### Find an Existing Value | Add a New Value

Clear

Search

The first time you run a Budget Activity Report, you will need to select the box "Add a New Value"

#### **Budget Activity Reports**

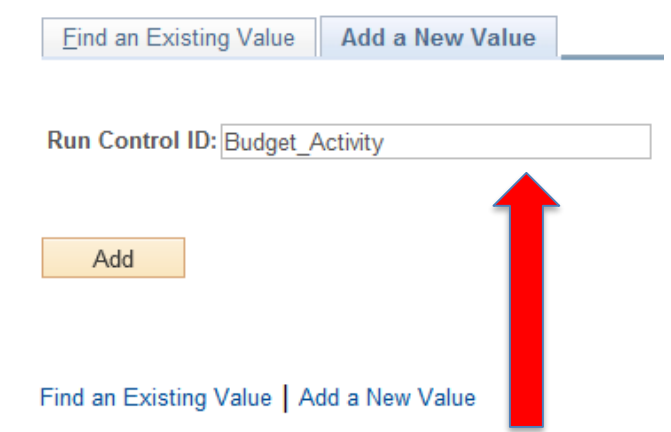

After selecting "Add a New Value", you will be directed to the page above. In the blank box beside "Run Control ID" You will type "Budget\_Activity" and then select the "Add" button.

### **Run Control IDs**

#### **Budget** ctivity Reports

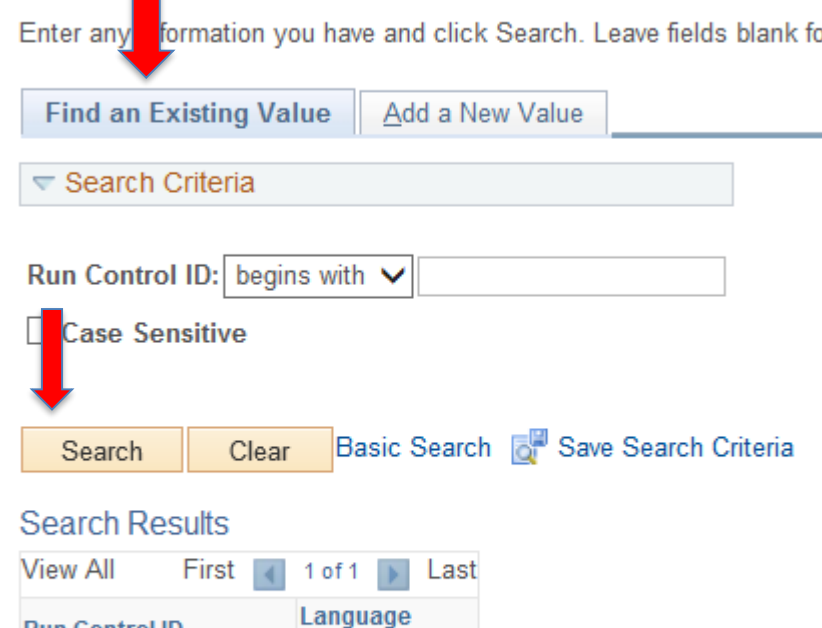

If you have previously set up a Run Control ID for your Budget Activity Reports, then you will select the tab labeled "Find and Existing Value". From this page you will press the "Search Button" while the Run Control ID field is empty. This will populate any run controls that you have for this report. You will select the correct option and you will be directed to the next page.

Find an Existing Value | Add a New Value

**Budget Activity Report English** 

Code

**Run Control ID** 

# **Setting up your Budget Activity Report**

If this is the first time that you have run a Budget Activity Report, you will be given a parameter page with blank fields.

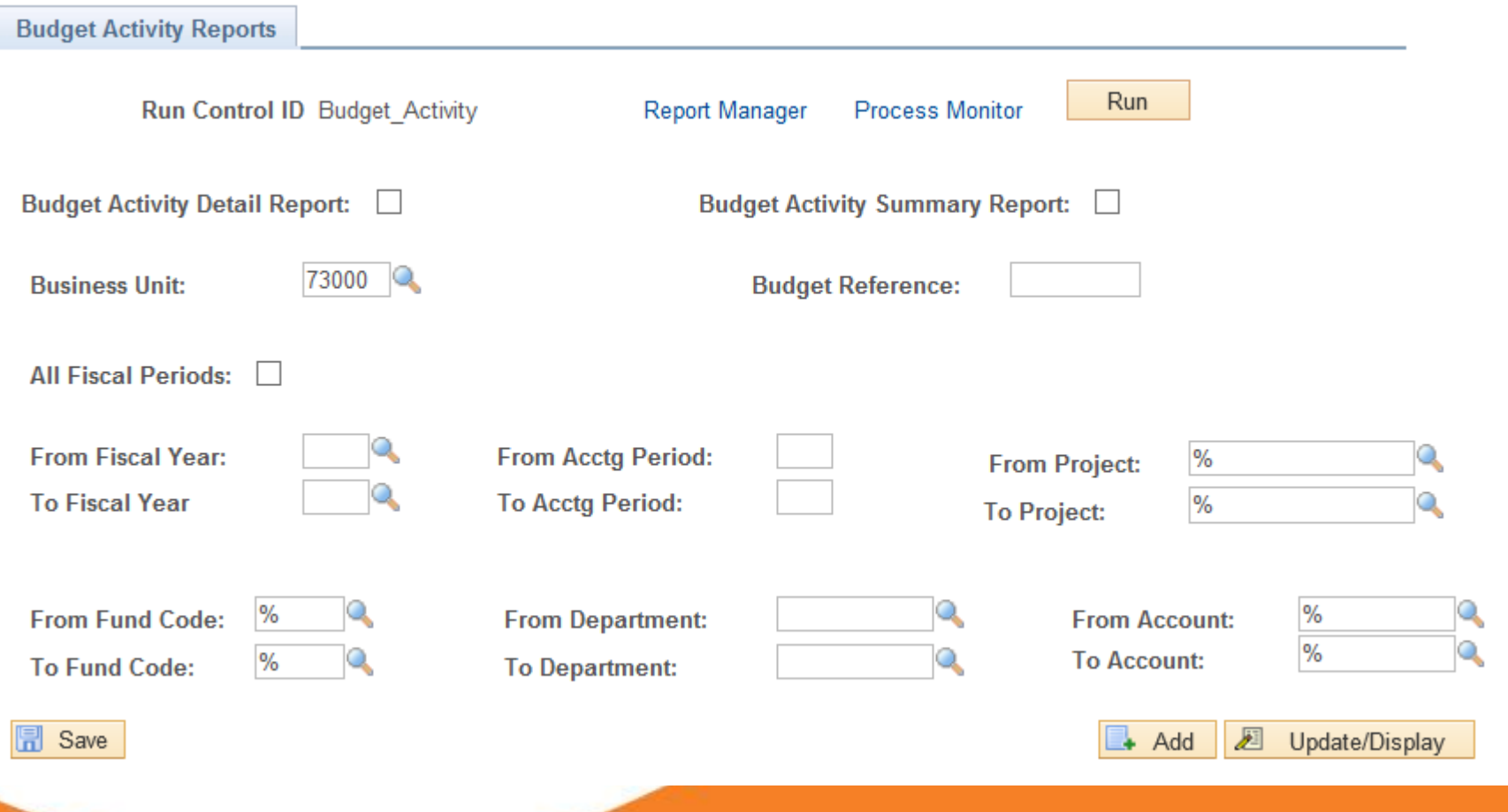

### **Detail vs. Summary**

The first thing that you will need to do is select which format you would like for your report to be in. A box must be selected in order to run you Budget Activity Report. Your options are Budget Activity Detail Report and Budget Activity Summary Report, as seen below.

**Budget Activity Detail Report:** 

Budget Activity Summary Report:

The Detail Report will provide you with a breakdown of every expenditure line by line in your budget. You will be able to see specific charges for specific vendors.

The Summary Report will provide you with totals of your budget and expenditures. You will not be able to see specifics, but you will be able to see total calculated amounts.

### **Business Unit**

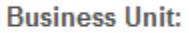

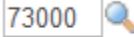

- The Business Unit identifies which institution the report should be pulling information from. At GHC our Business Unit is 73000 for all PS reports. This box should be automatically populated.
- If you ever accidently delete the information in the field, you can select the magnifying glass to search for Georgia Highlands College.

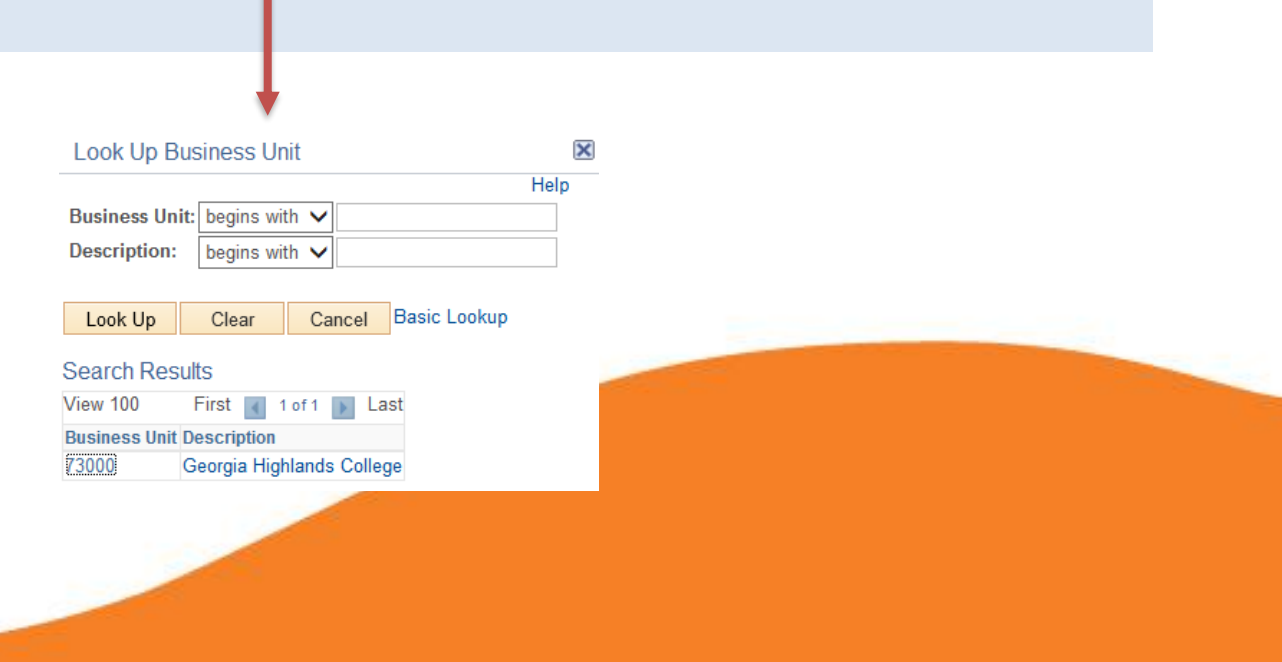

#### **Budget Reference, Fiscal Year, and Accounting Periods**

Both the Budget Reference and the Fiscal Year fields must be the same value. According to the example, we would enter "2020" into all three boxes.

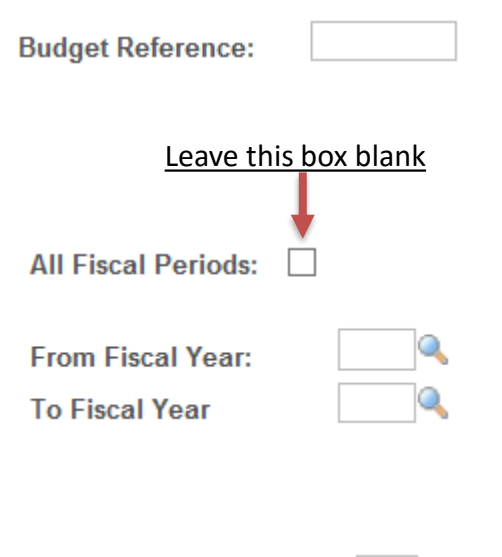

**From Acctg Period: To Acctg Period:** 

The Budget Reference is the fiscal year that you are requesting information from.

The fiscal year runs from July  $1^{\text{st}}$  to June 30<sup>th</sup>. Example: Date Range: July 1, 2019-June 30, 2020 Fiscal Year: 2020

The Accounting Periods run on the same calendar as the fiscal years. Period 1 is July and Period 12 is June. Because you always want to see all of your activity, you will enter a "From Acctg Period" Date of "1" and a "To Acctg Period" Date of "12".

#### **Project**

This field will always have the % sign in both boxes. We use the Project category for things like grants that are awarded to the college. Though there is a field in the Budget Activity Report to enter a Project, the Budget Activity Report will not actually give accurate information for a Project Budget. There is another report that can be generated for budgets that involve project codes.

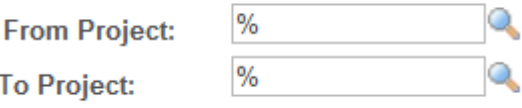

*Side Note: If you are interested in receiving a grant, please contact the Accounting Office PRIOR to any application or acceptance. All grants must be maintained by the Accounting Office. Many times there are stipulations or requirements that GHC is not able to consent*  to. It is of the upmost importance to always get full approval from any department that will *be involved in a grant prior to signing any contracts or accepting any funds.* 

### **Fund Codes**

Fund codes are used to tell us what the source of the money is in the departments. The funds are broken into categories such as State Appropriations, Tuition, Student Activities, Fees, Auxiliary Funds, etc. Some departments are funded through more than one Fund Source. Because of this, we like to keep these fields populated with the % so that you will be able to see any funds that you have in your department.

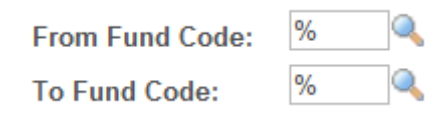

#### **Departments**

Each department at GHC has a department number. In Accounting, we use these numbers to track expenditures by department. Please ensure that you place your department number in both the "From Department" field and the "To Department" field. If you are not sure what your department number is you can use the magnifying glass to search.

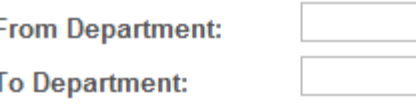

#### **Look Up From Department**

Clear

Look Up

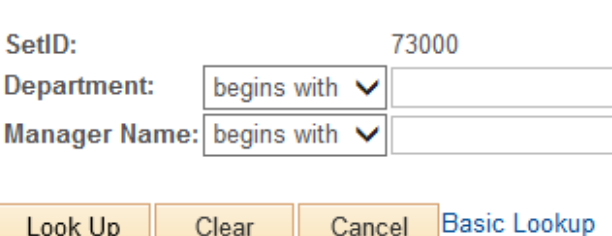

Cancel

A box will pop up for you to search for your department. If you know the first few numbers, you can enter them into the field labeled "Department" and press search. If you do not know your department number, you can look up the department by the last name of the budget manager. If you would like to look up the number by the budget manager, you will enter the managers last name into the field labeled "Manager Name" and press search.

#### **Accounts**

Accounts are used to categorize budgeted amounts and expenditures. The four main account categories are Personal Services (5XXXXX), Travel (6XXXXX), Operating Supplies (7XXXXX), and Equipment (8XXXXX). Since we are looking at our entire budget, you will make sure that your fields are filled with %.

> **From Account: To Account:**

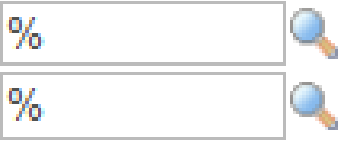

### **Completed Parameters**

Once you have entered all of the fields in your budget activity report, your report should look like the below screen shot. The only thing that will differ is the type of report, summary or detail, and the department number.

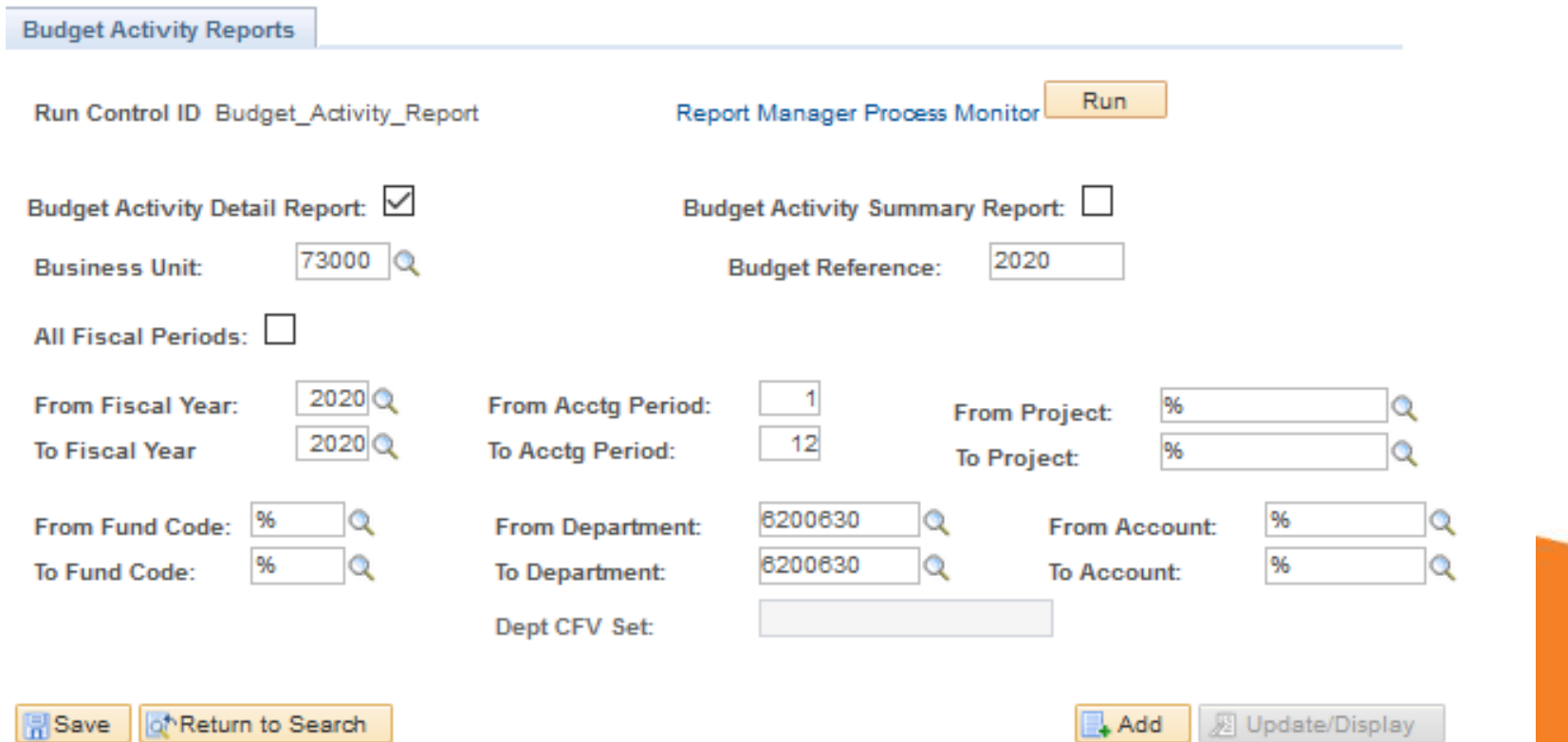

# **Running the Budget Activity Report**

 $\overline{ }$ 

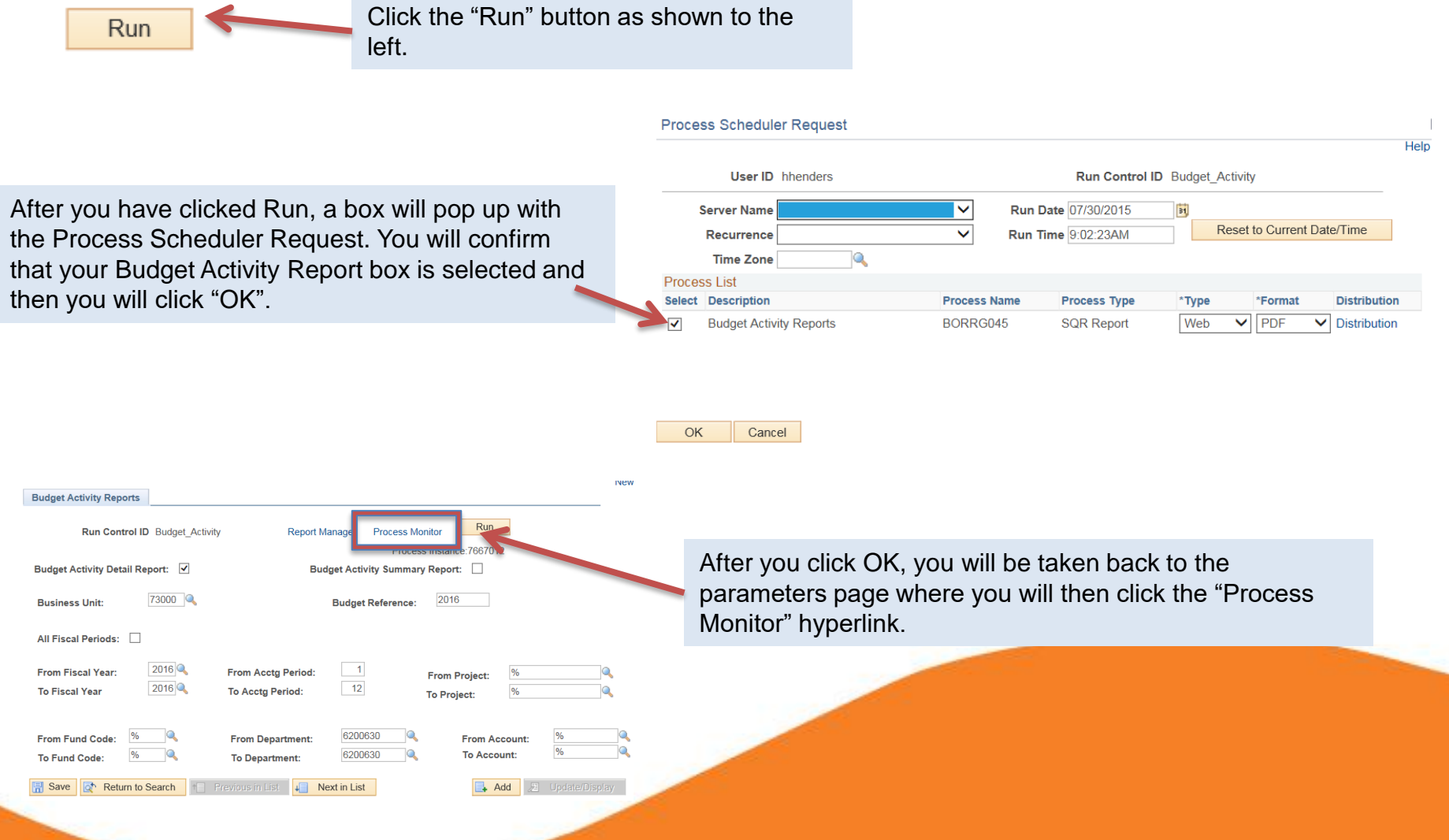

### **Process Monitor Page**

This is the page you will be directed to after clicking the Process Monitor hyperlink. This is where you will wait for your report to be generated. Some things that we are looking at on this page are

- 1. Run Status- This will begin by saying "Queued" and will say "Success" when the report is finished.
- 2. Distribution Status- This will begin by saying "N/A" and will say "Posted" when the report is finished.
- 3. Details- This is the hyper link that you will click when you are ready to view the report.
- 4. Refresh Button- The refresh button is what you will press until your Run Status and Distribution Status are showing as "Success" and "Posted". You may have to click the Refresh button multiple times.

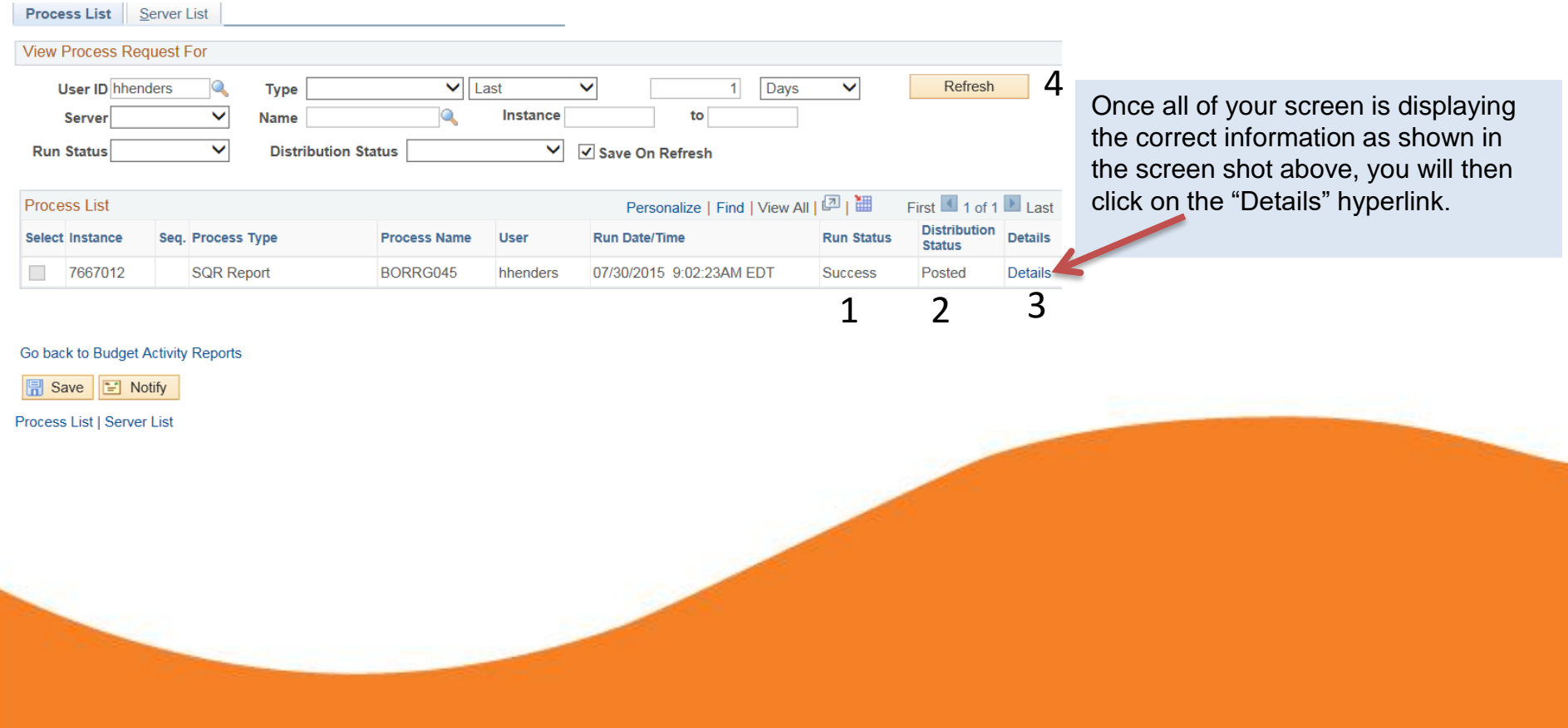

### **Process Detail>View Log Trace**

 $\overline{\mathsf{x}}$ 

Help

#### **Process Detail** Process Type SQR Report **Instance 7667012** Name BORRG045 **Description** Budget Activity Reports **Run Status** Success **Distribution Status Posted** Run **Update Process** Run Control ID Budget Activity Hold Request Location Server Queue Request Cancel Request Server PSUNX3 ◯ Delete Request Recurrence Restart Request Date/Time **Actions** Request Created On 07/30/2015 9:04:51AM EDT Parameters Transfe Run Anytime After 07/30/2015 9:02:23AM EDT Message Log Began Process At 07/30/2015 9:05:19AM EDT **Batch Timings** Ended Process At 07/30/2015 9:05:49AM EDT View Log/Trace

OK Cancel

You will then have a new box pop up that is labeled View Log Trace. This is where you will click the pdf option.

Once you have clicked Details, you will have a box pop up labeled Process Detail. In this box, you will click the hyperlink "View Log Trace"

#### View Log/Trace

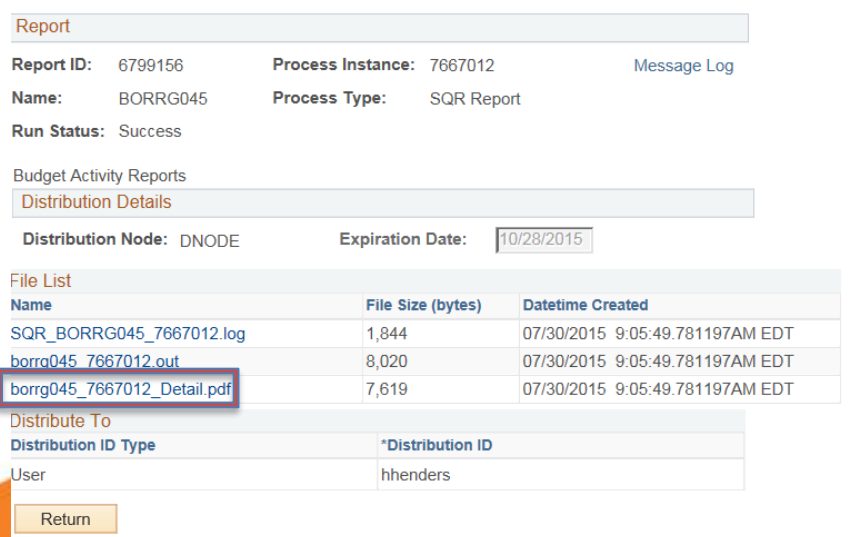

# **Budget Activity Report**

BUDGET ACTIVITY REPORT - Detail Georgia Highlands College

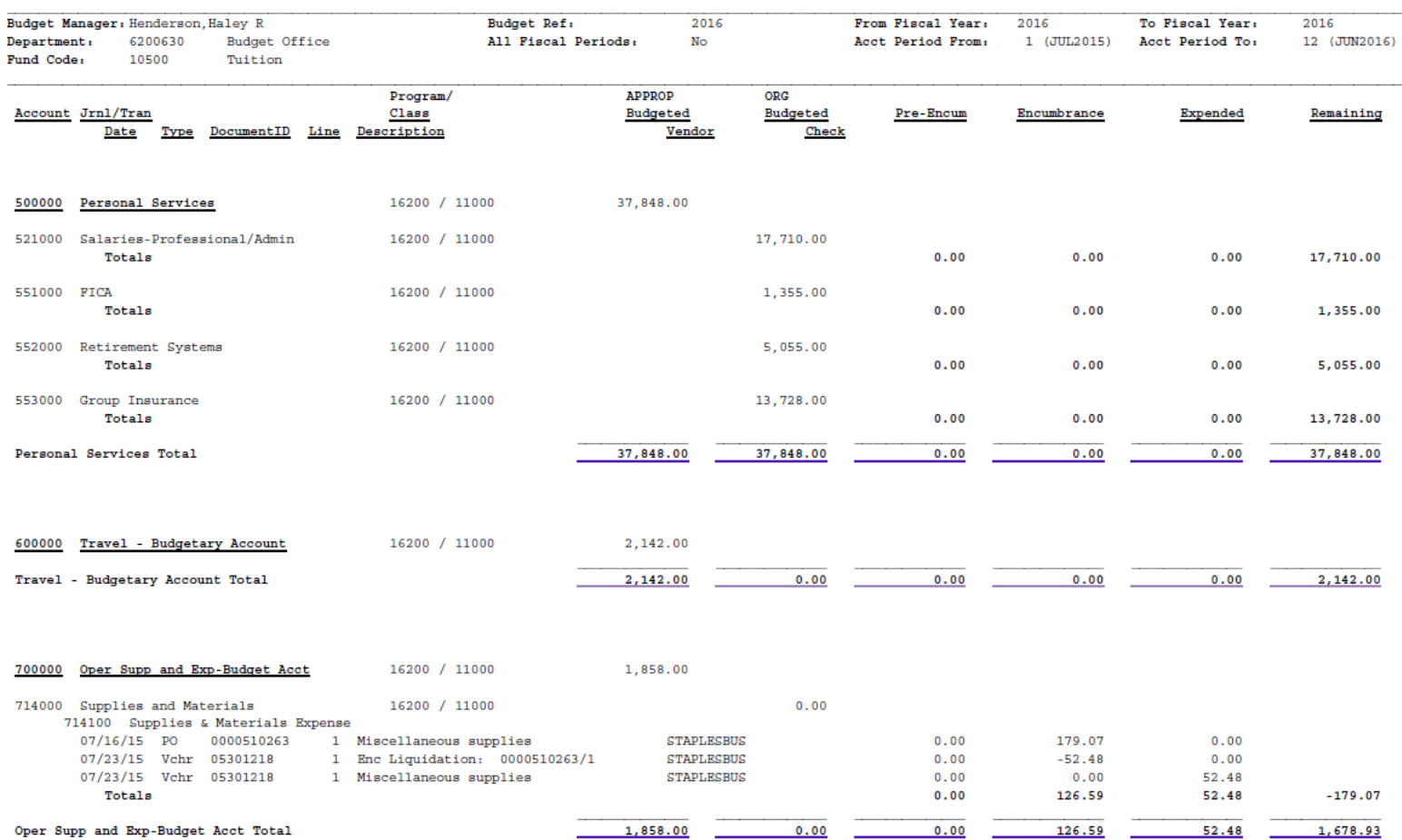

Version#: 4.40

# **Budget Activity Report**

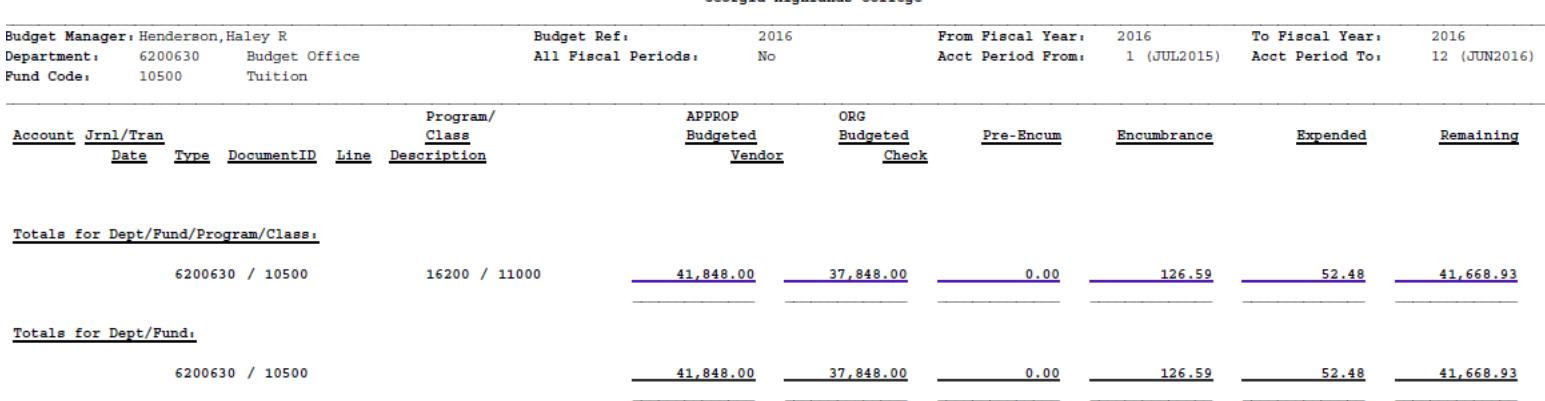

#### **BUDGET ACTIVITY REPORT - Detail** Georgia Highlands College

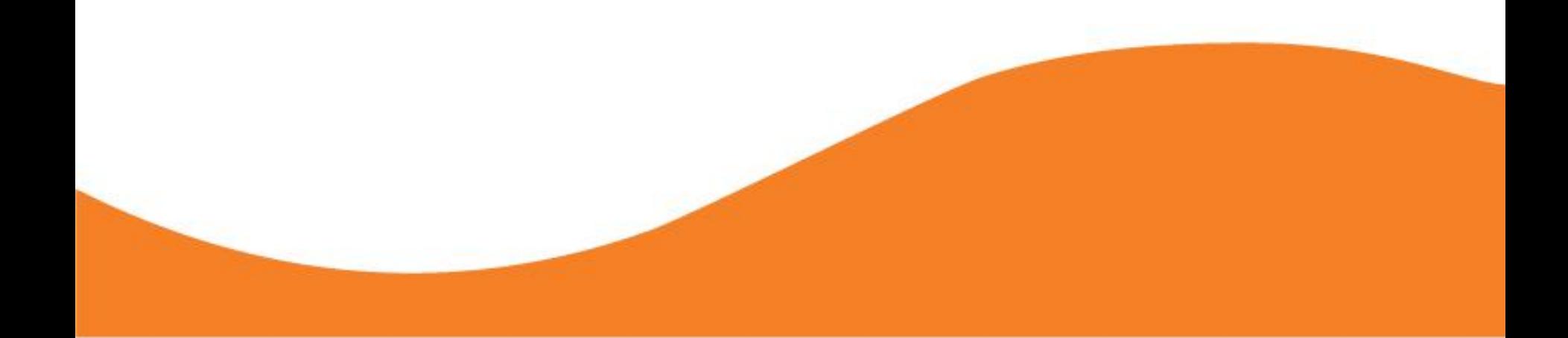

### **Budget Activity Report- Header**

The header of the Budget Activity Report will tell you the Budget Manager, the Department name and number, the Fund name and number, the Budget Reference, the Fiscal Year, and the Accounting Periods.

#### BUDGET ACTIVITY REPORT - Detail Georgia Highlands College

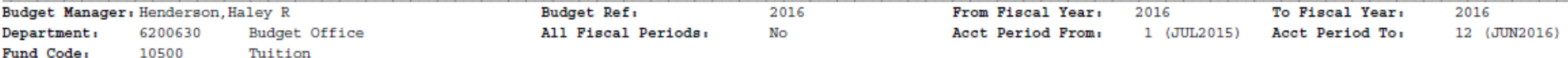

# **Budget Activity Report-Columns**

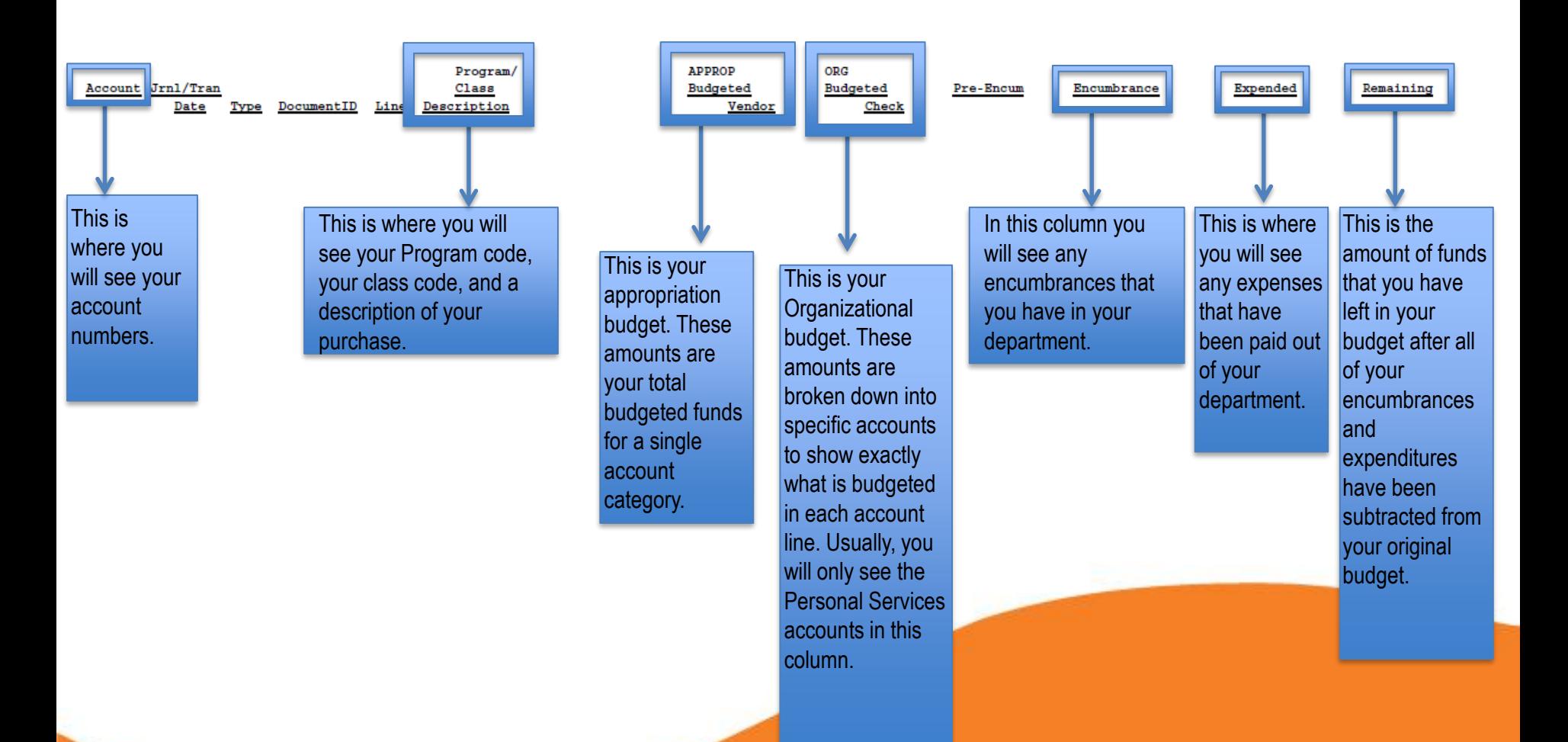

### **Budget Activity Report-Personal Services**

This is the section of the report that shows you information for your personal services. Personal Services are identified by the account numbers that begin with "5". As we mentioned previously, Personal Services are budgeted at the ORG level meaning that each subaccount has a set budget.

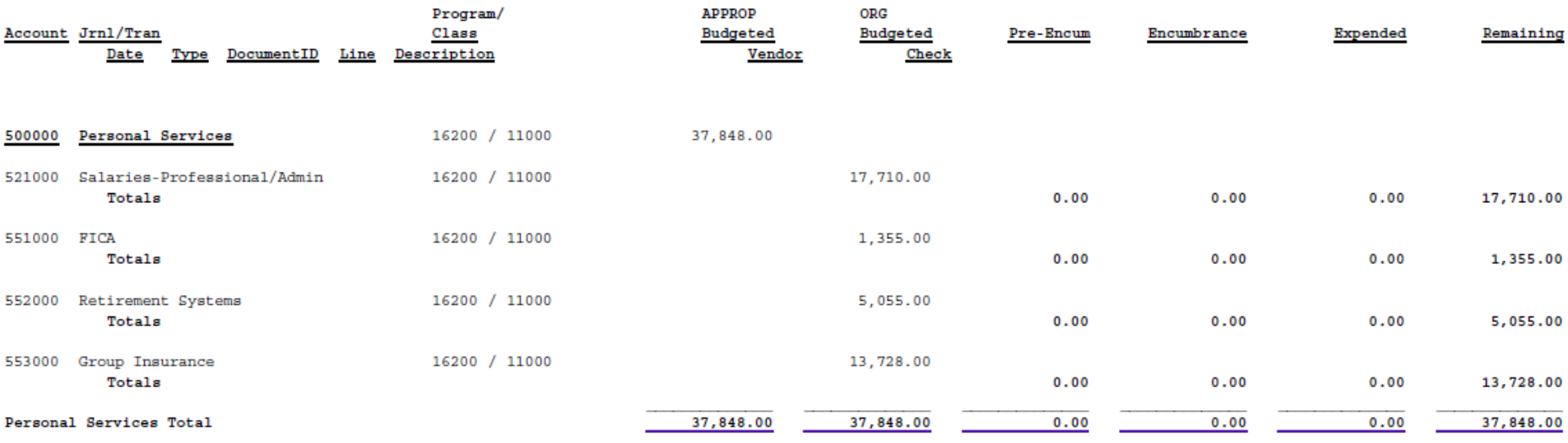

As you see above, there are multiple things that get charged to the Personal Services budget other than the salaries. Benefits, Taxes, and Retirement are all budgeted here as well. Though it is not listed above, some budgets also have a subaccount for Casual Labor. This subaccount must be monitored by the Budget Manager of the department to ensure that the budget is not exceeded.

## **Budget Activity Report-Travel**

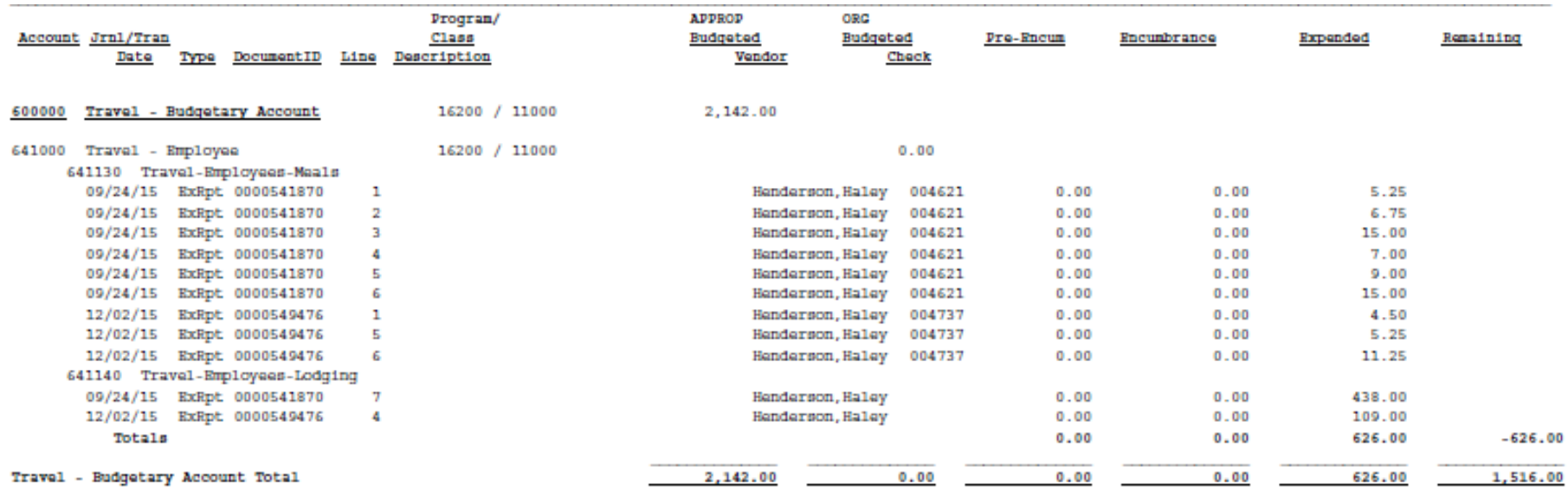

In the travel account line, you will see any expenses related to employee travel. Please note that Registration fees are not paid from the Travel line, though they are generally associated with travel. These expenses will be reflected in OSE.

# **Budget Activity Report-OSE**

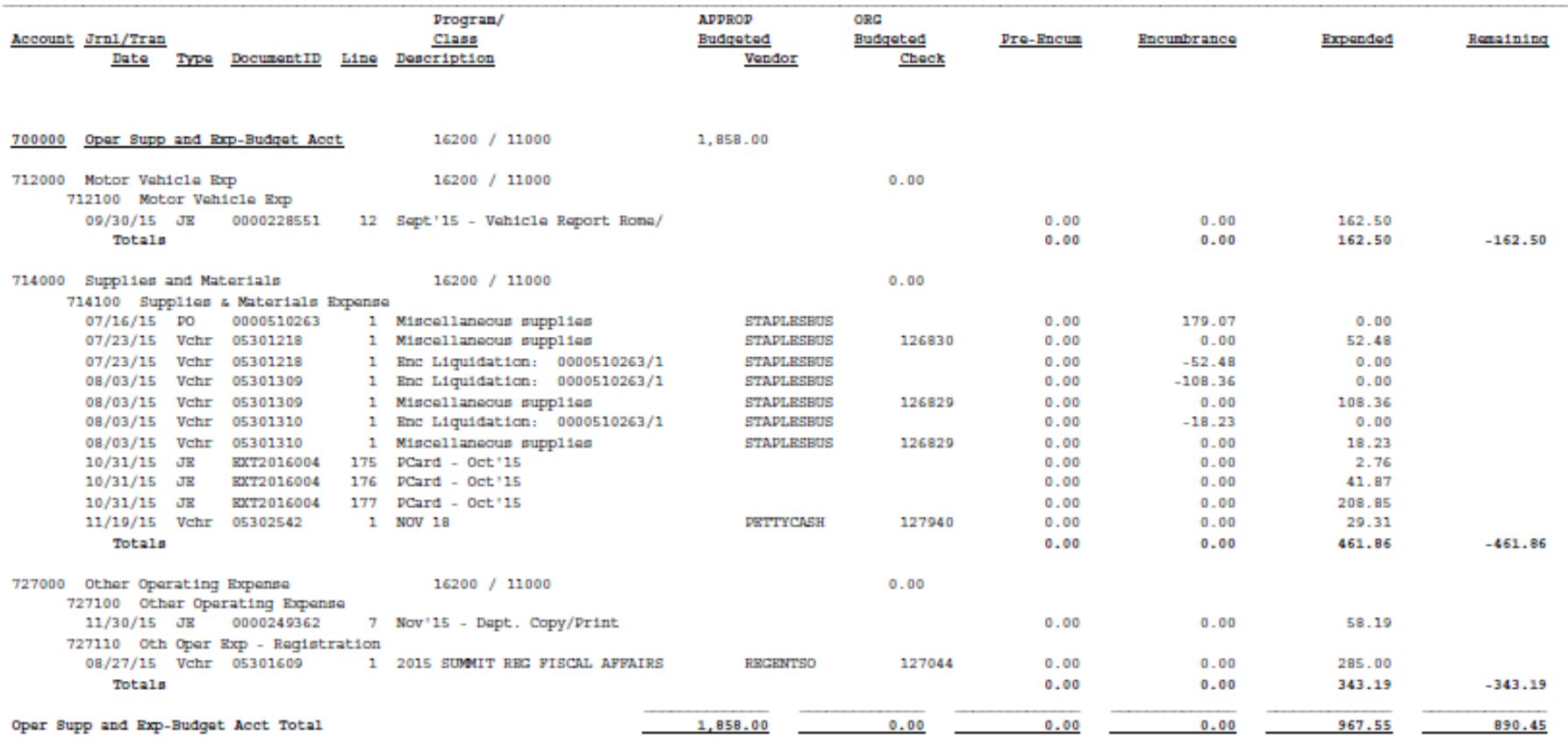

# Congratulations! You ran your Budget Activity Report!